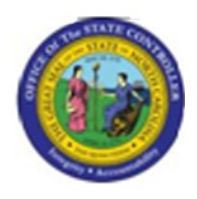

**Last Update:** 02/25/13 3:52 PM

# **Find Position Relationships PPOSE**

# **Publisher Information**

# **File Name**

r\_OM\_PPOSE\_Find Position Relationships

#### **Link 1**

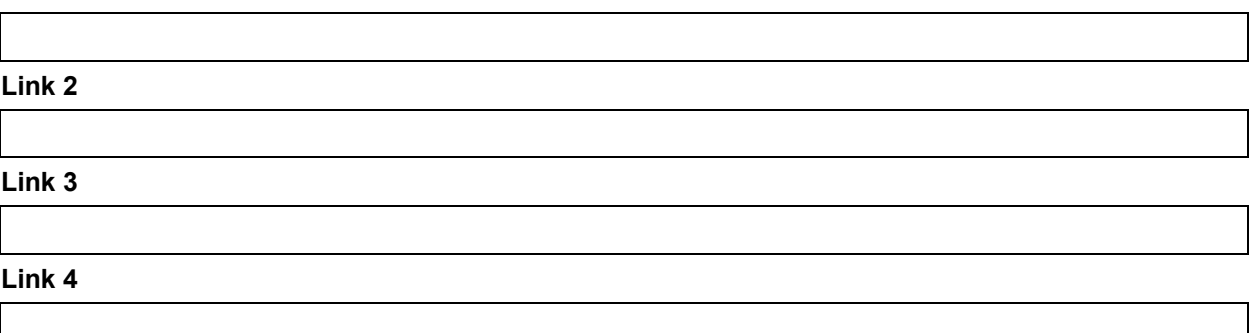

#### **Job Role**

Insert Job Role rows as necessary.

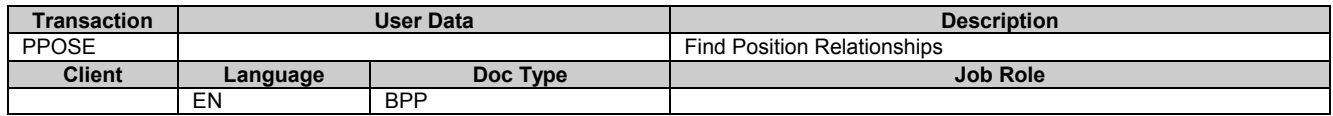

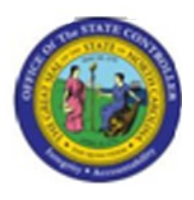

# **Trigger: This transaction is used to display position relationships established for an Org unit and job. You will use this transaction to look up position relationships when you perform the ZOMA069, Position Actions transactions.**

**Business Process Procedure Overview**

You can use the PPOSE, Display Organization and Staffing transaction to view position relationships.

# **Access Transaction:**

 $\bullet$ 

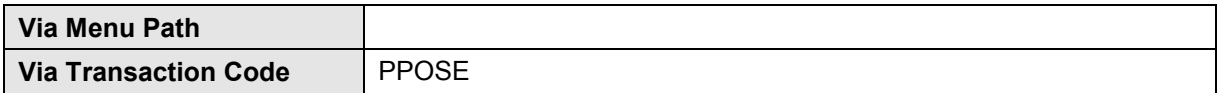

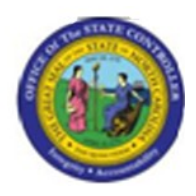

# **Procedure:**

#### **SAP Easy Access**

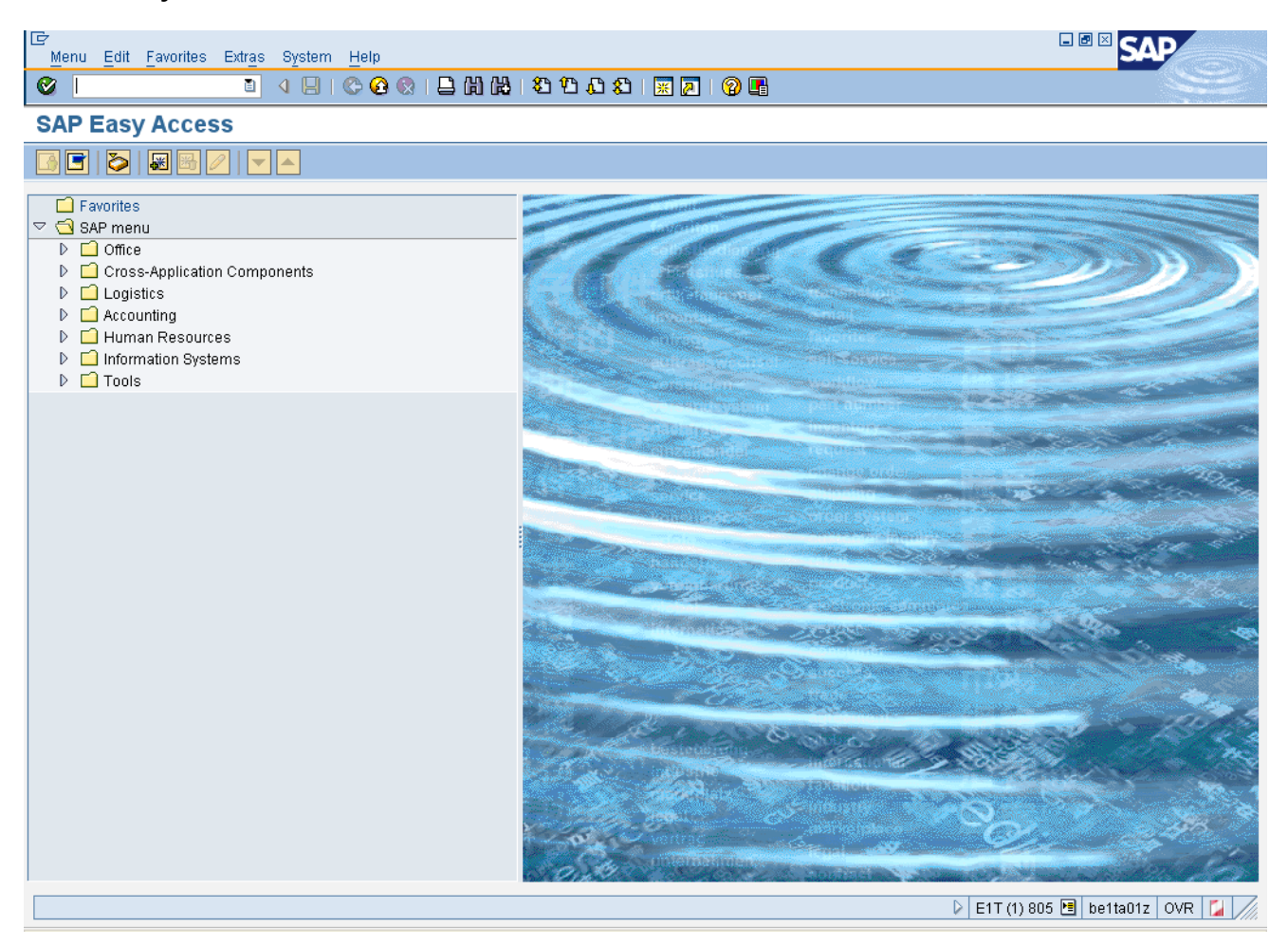

#### **1.** Update the following **required** and **optional** fields:

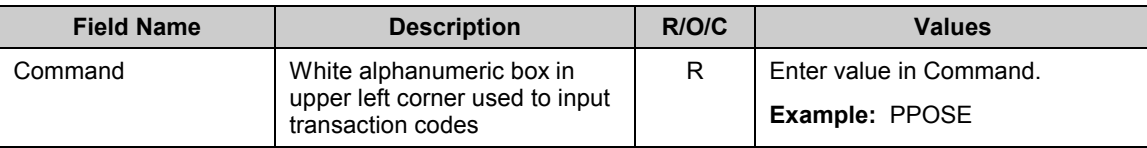

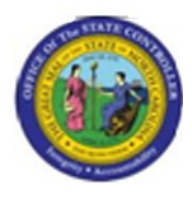

## **SAP Easy Access**

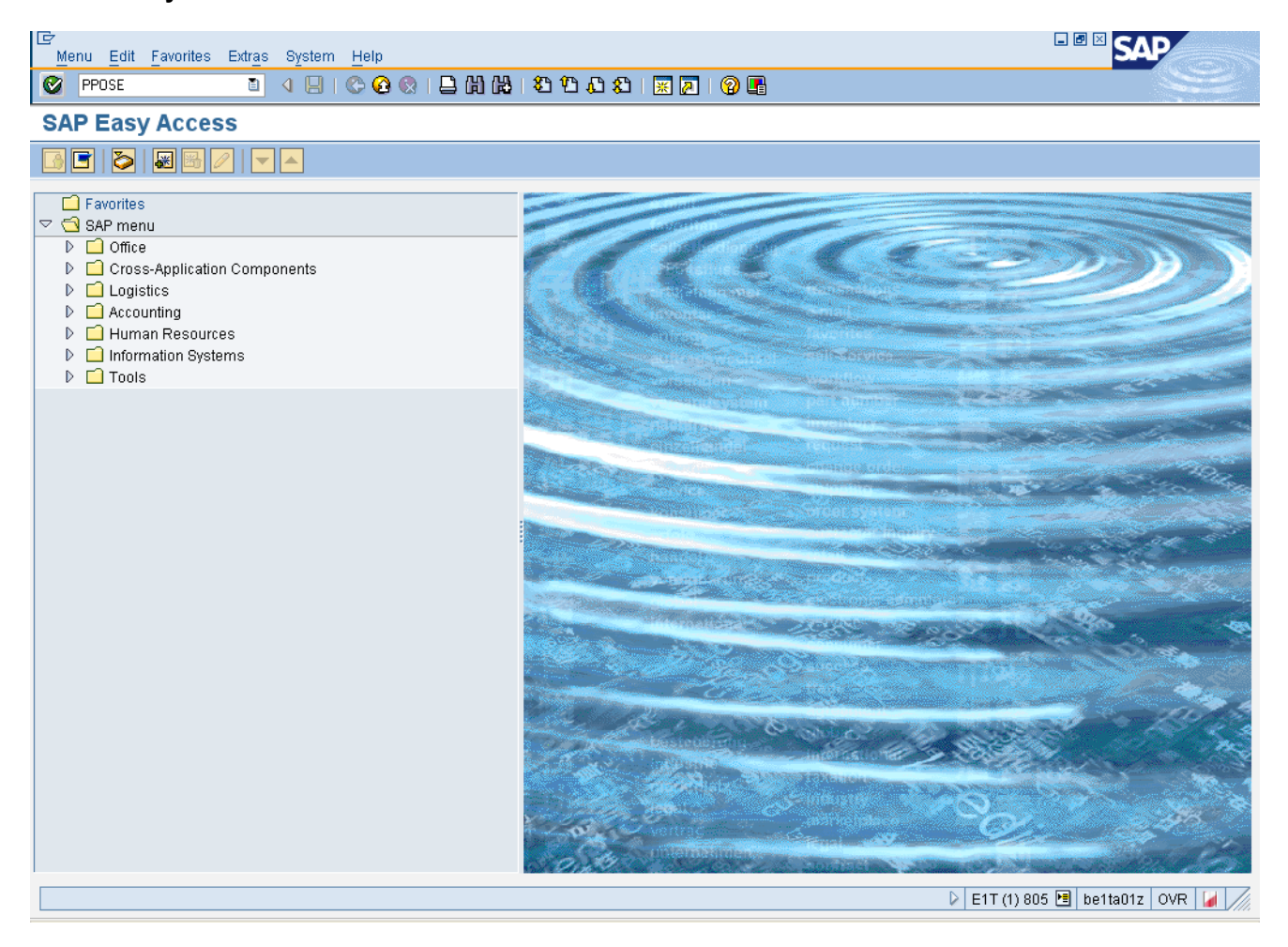

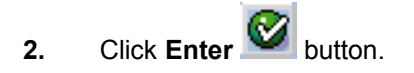

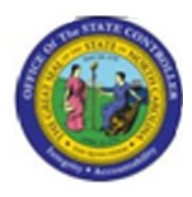

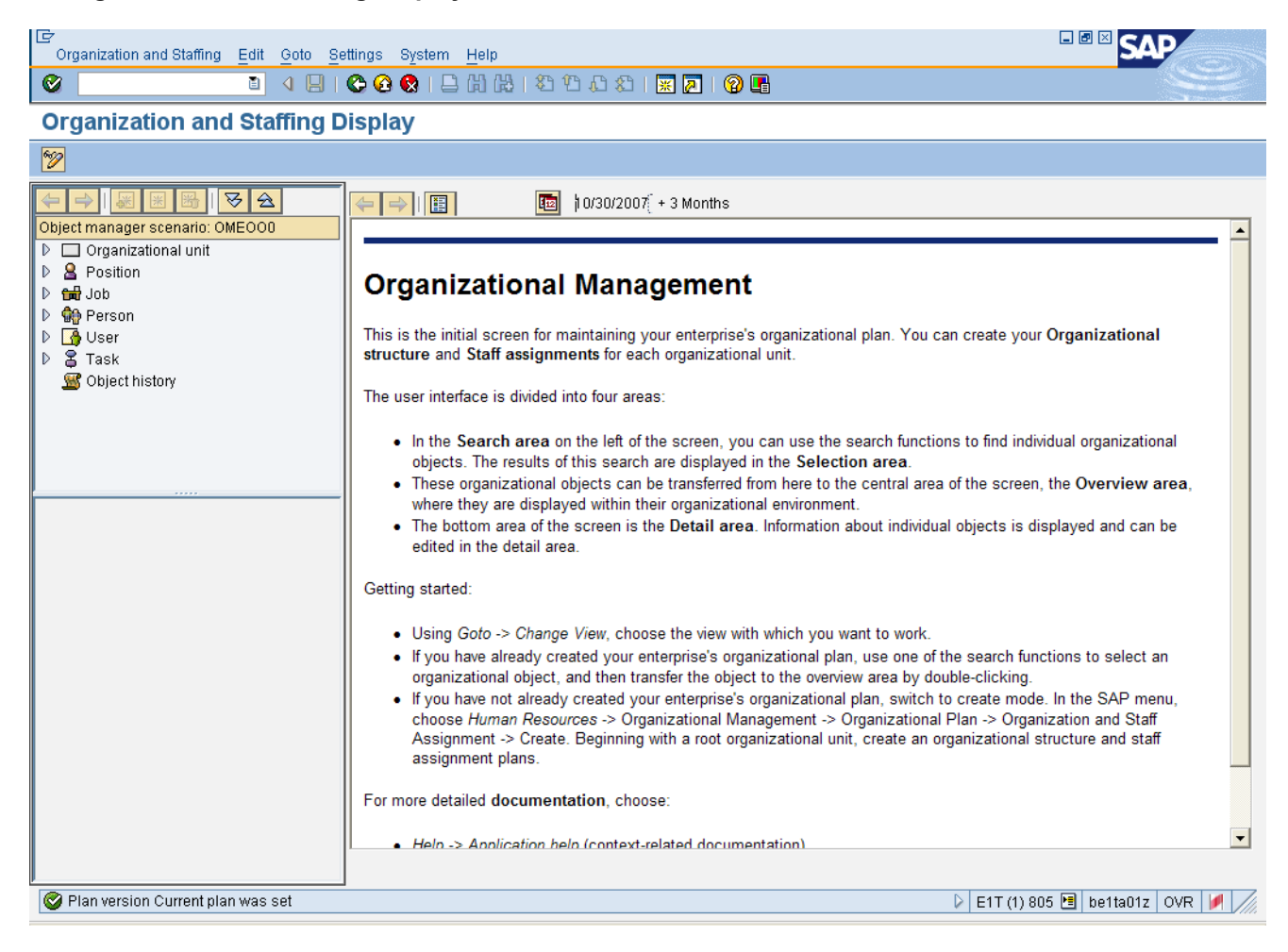

#### **3.** Select Organizational Unit

i.

**Information:** Expand the Organizational Unit node by clicking the right-facing arrow to display the search options.

- To search the organizational structure, use Structure Search
- To search using an object title or partial title with the "\*" wildcard character, use Search Term
- To search using the eight-digit Object ID code, use Free Search.

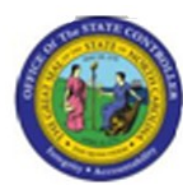

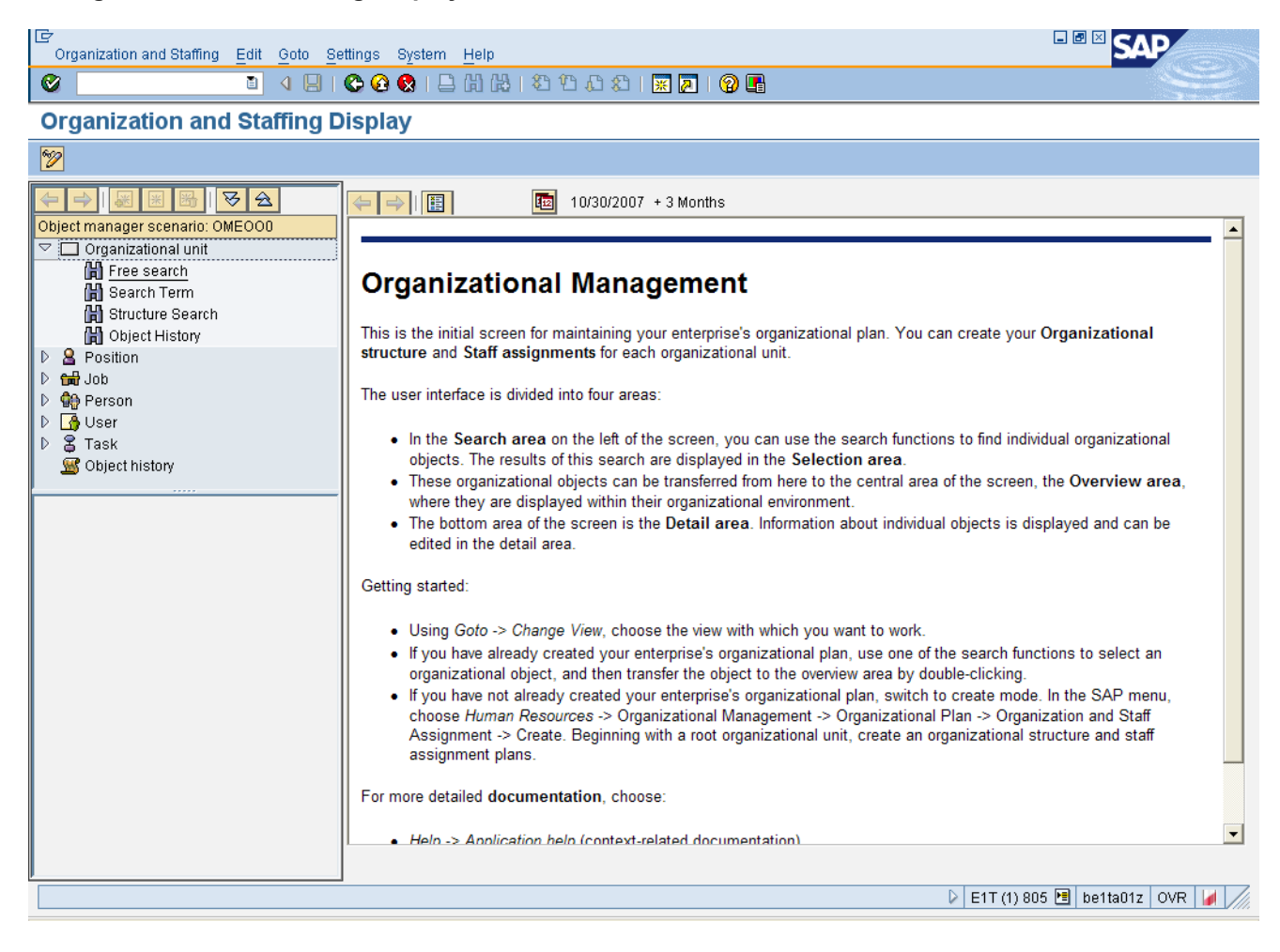

#### **4.** Select Free Search

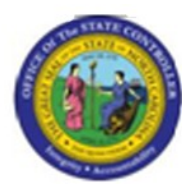

#### **HR Object Selection**

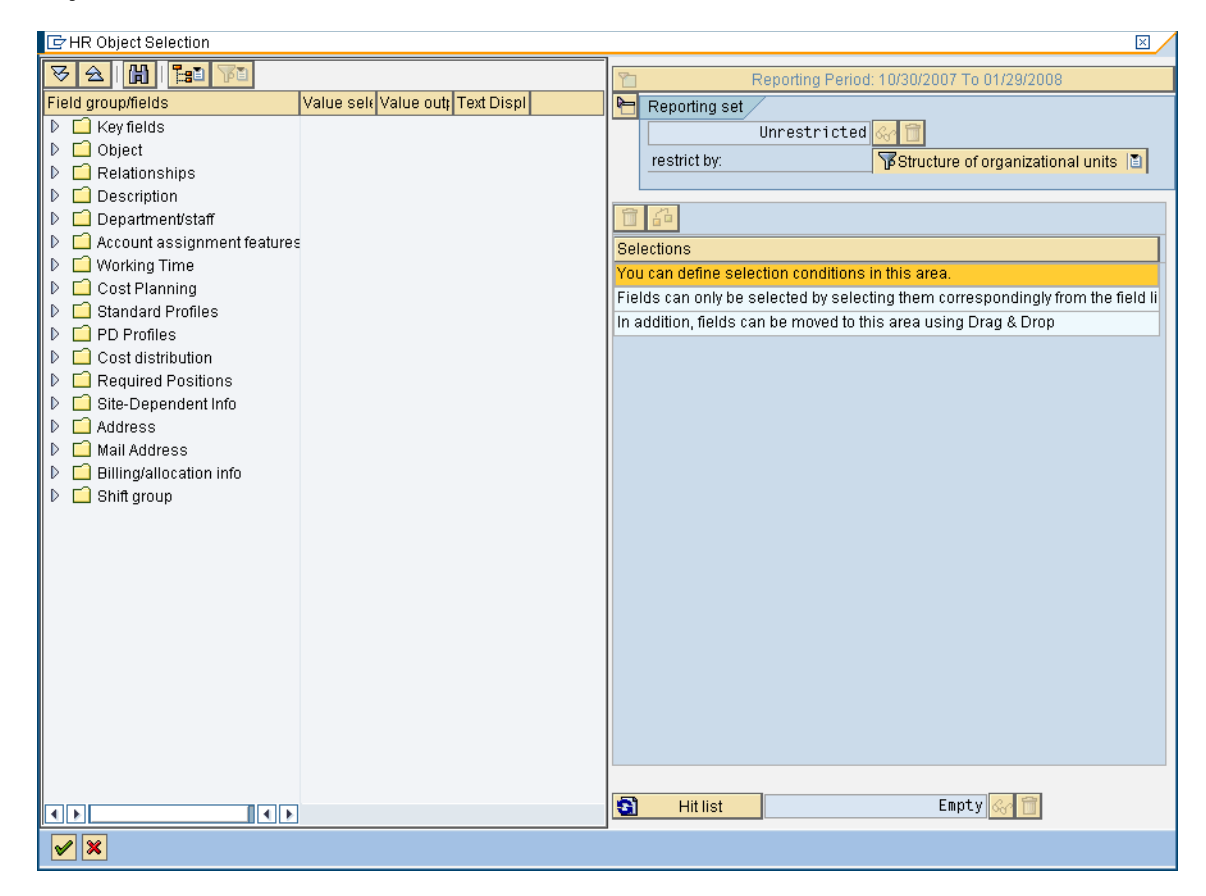

**5.** Select Object

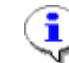

**Information:**

- Expand the Object folder by clicking the right-facing arrow.
- Resize window frames so the Values field is displayed

Note the screen is refreshed and selection options are displayed.

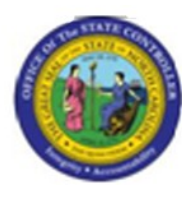

#### **HR Object Selection**

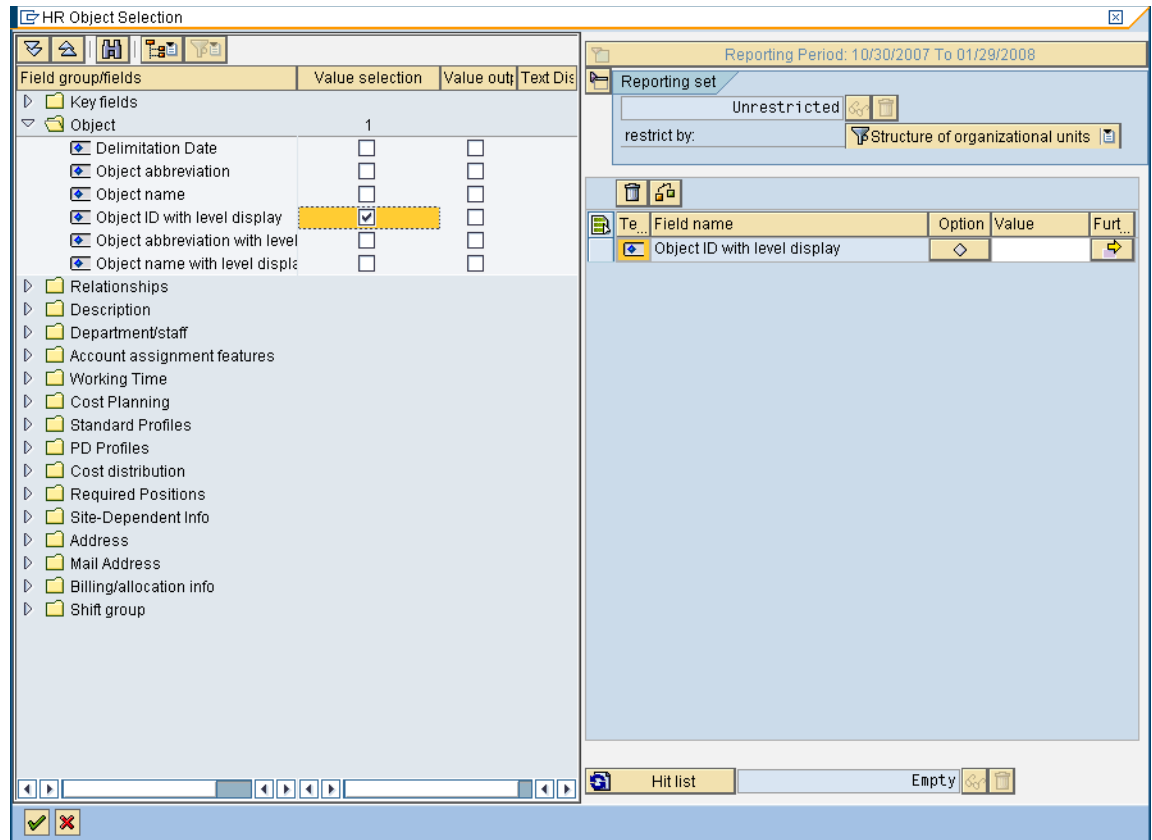

**6.** Click Ojbect ID with Level Display **Constant Column Value Selection**.

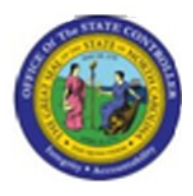

#### **HR Object Selection**

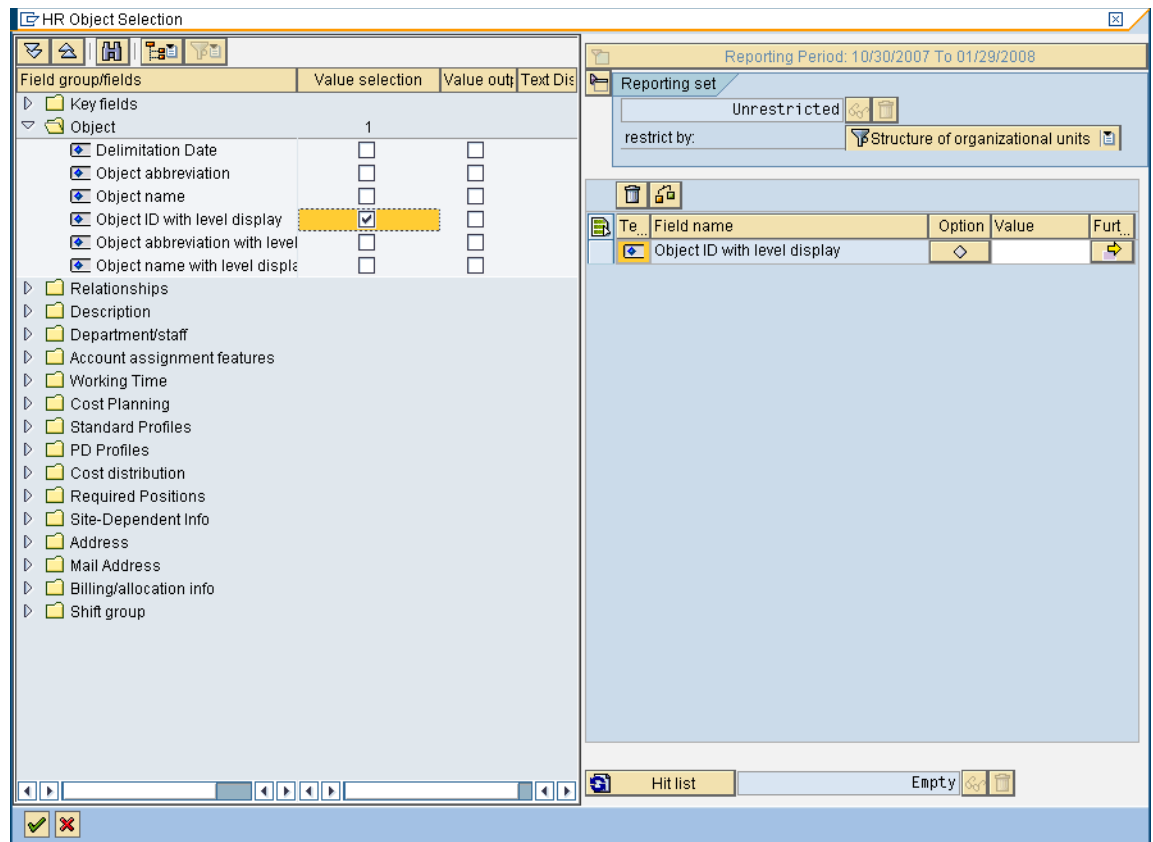

**7.** Update the following **required** and **optional** fields:

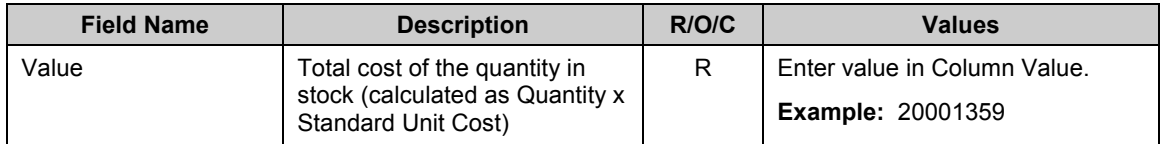

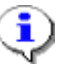

**Information:** In this example, the Object ID entered is for the Marketing Department for the Farmer's Market in Raleigh.

**8.** Click **Transfer hit list** (F8) **button.** 

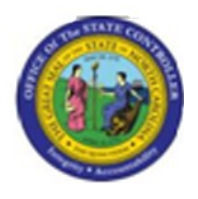

**Perform selection?**

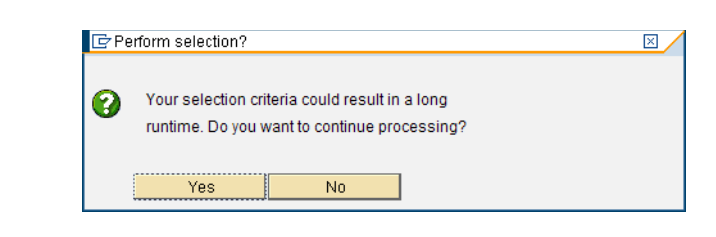

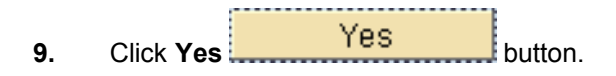

 $\hat{\mathbf{P}}$ 

**Information:** In this example, onle one Org unit was entered in the search criteria; therefore, the runtime should be short.

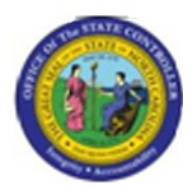

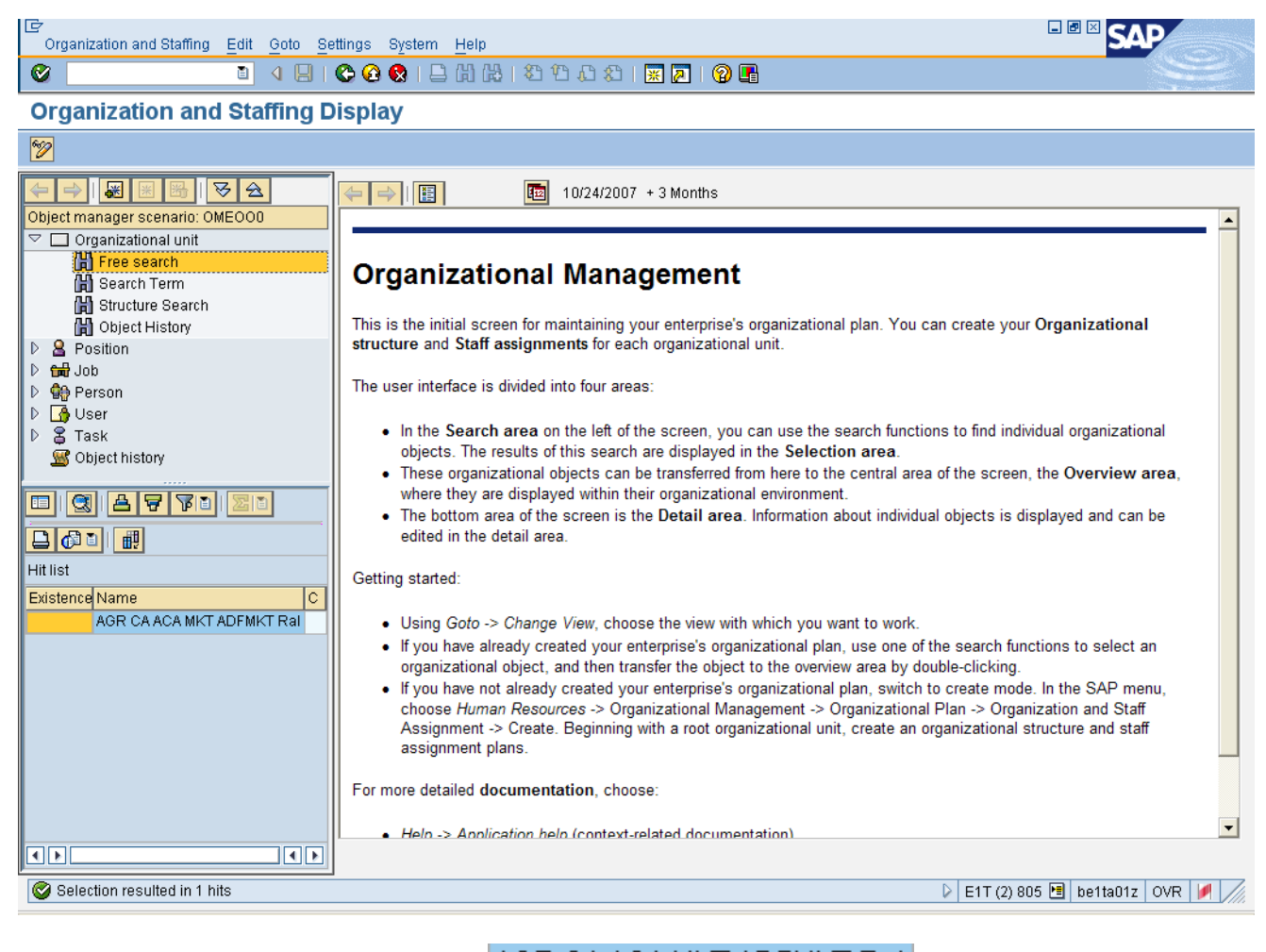

Double-Click AGR CA ACA MKT ADFMK AGR CA ACA MKT ADFMKT Ral

**Information:**

- The **AGR CA ACA MKT ADFMK Ral** name is under the Hit List.
- The structure for the Org unit selected is displayed in the Detail area of the screen.

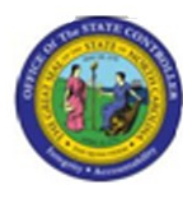

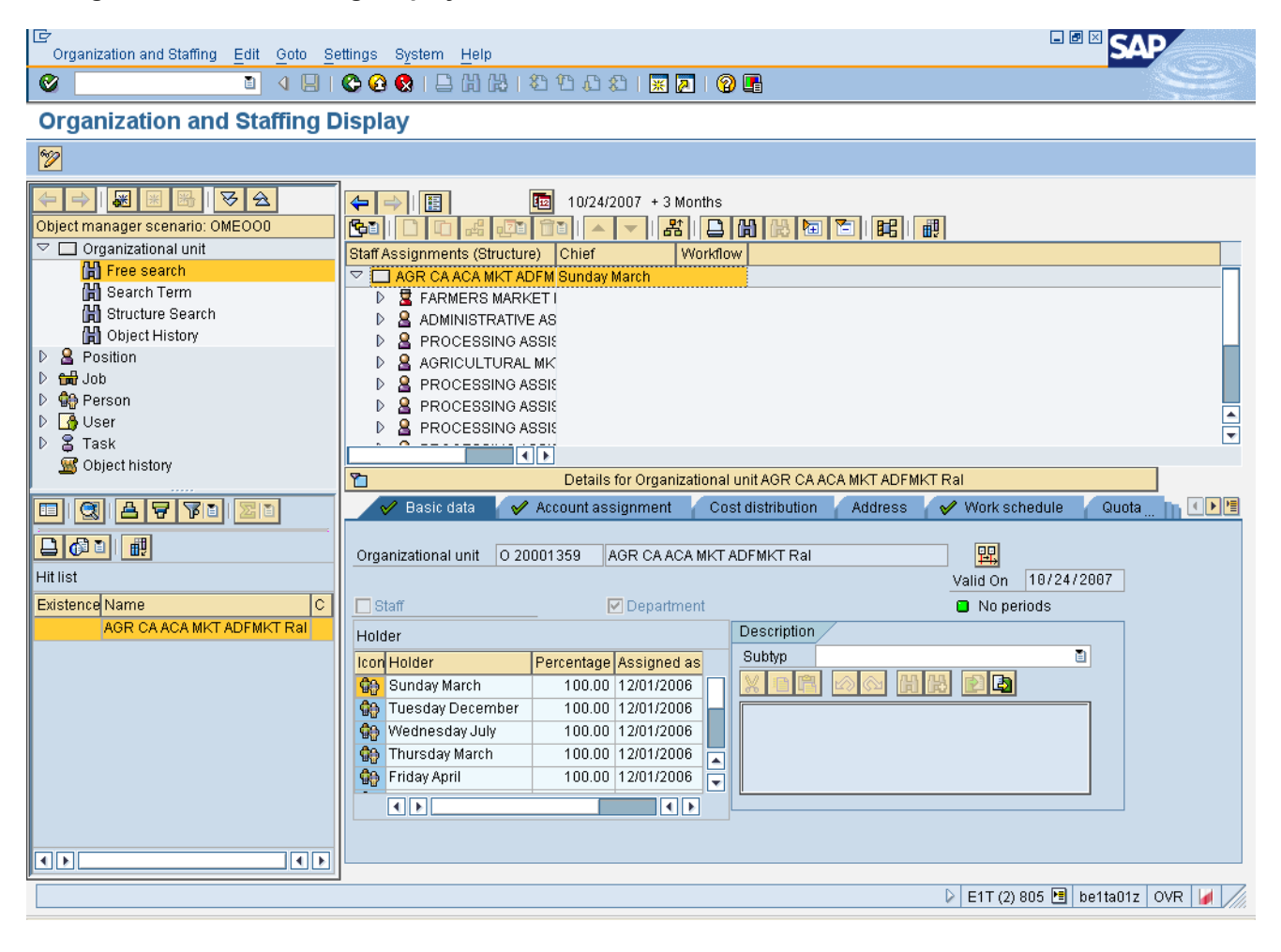

**10.** Click **Column Configuration button.** 

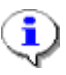

**Information:** The Column Configuration button enables you to add or remove additional information that is displayed.

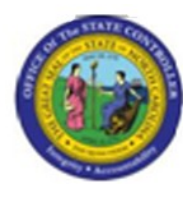

 $\mathbf i$ 

**Column Configuration**

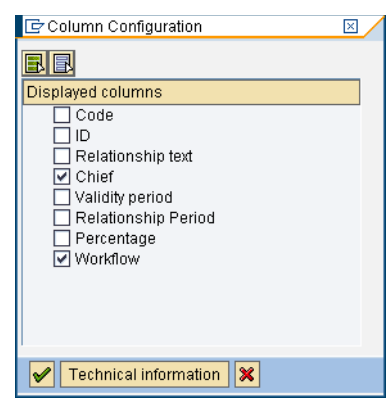

**11.** Click **ID C** ID

**Information:** You can confirm the Object IDs for the Org unit and Reports to position relationships before performing the ZOMA069 Position Action transaction.

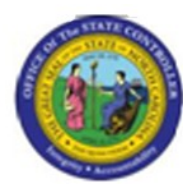

**Column Configuration**

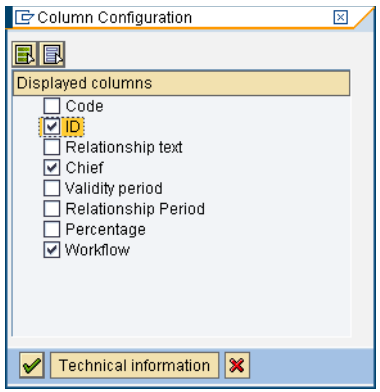

12. Click **Continue** (Enter) **button**.

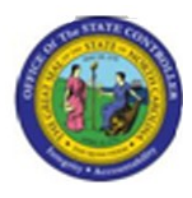

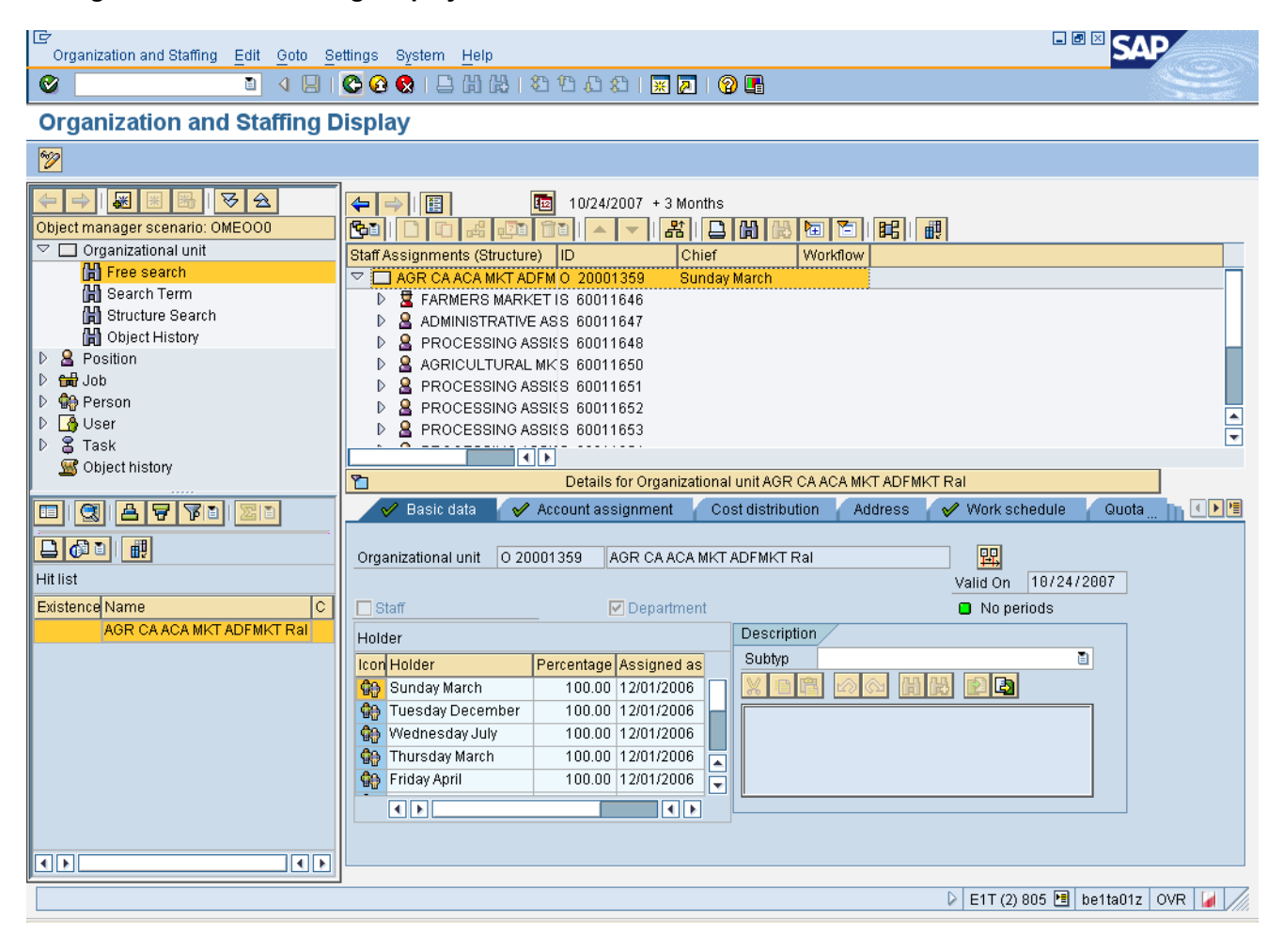

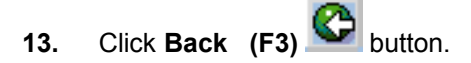

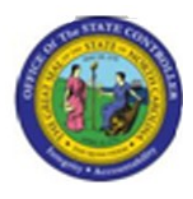

## **SAP Easy Access**

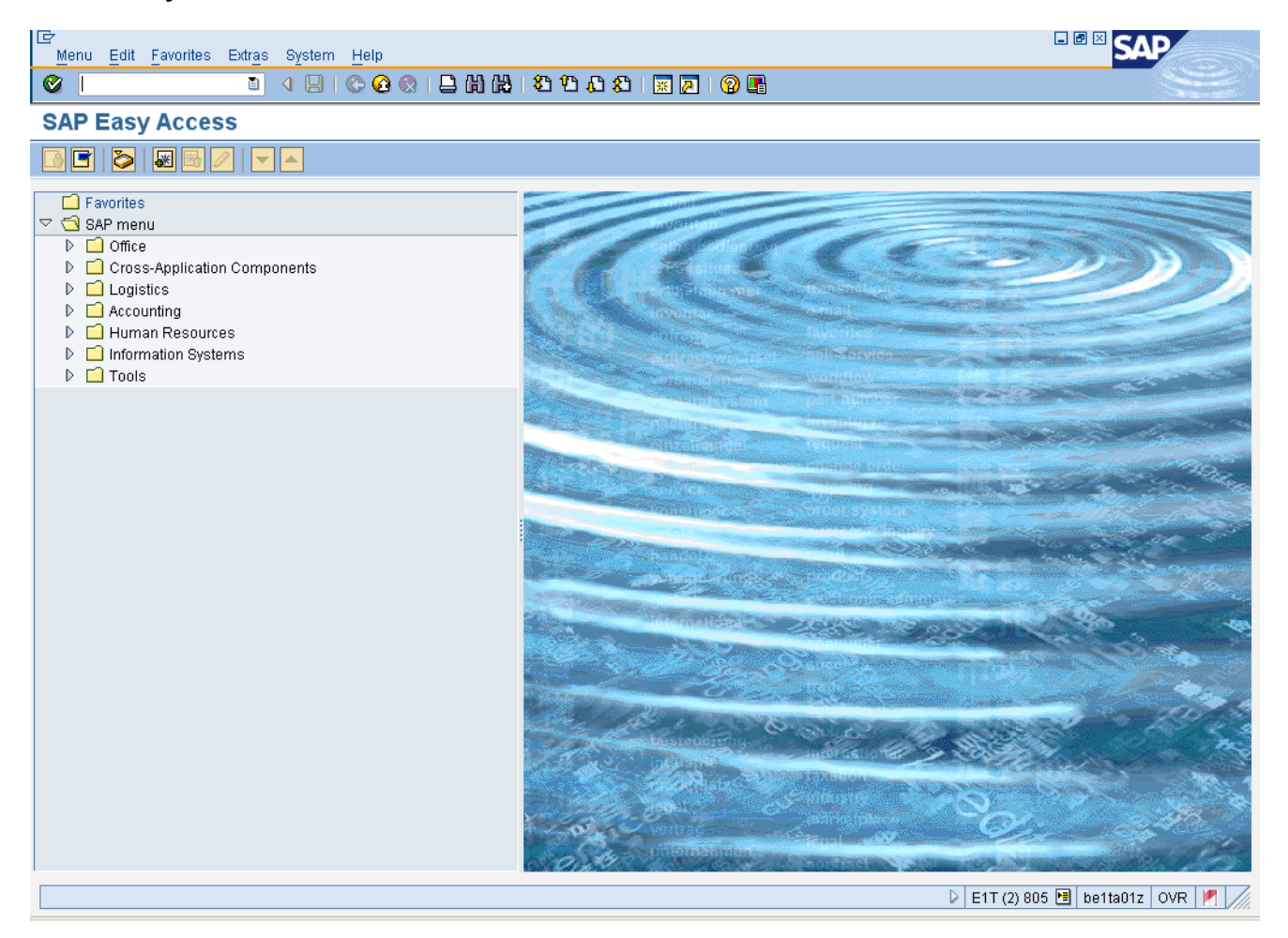

**14.** The system task is complete.

Launch WEB HELP